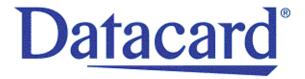

## Datacard® SD/CD Series Card Printers

OpenCard Data Format Guide

November 2012

Part No. 527262-001 Rev. B

#### **Notice**

Refer to the notices in the SD/CD Series Card Printers Installation and User Guide.

Please do not attempt to operate or repair this equipment without adequate training. Any use, operation, or repair in contravention of this document is at your own risk. Datacard assumes no liability for incidental, special, or consequential damage of any kind.

### **Proprietary Notice**

All drawings and information herein are the property of DataCard Corporation. All unauthorized use and reproduction is prohibited.

### Trademark Acknowledgments

Datacard is a registered trademark and service mark of DataCard Corporation in the United States and other countries.

Chrome browser is a trademark of Google, Inc. Google is a registered trademark of Google, Inc.

inkscape is a registered product and trademark of inkscape.

Mozilla Firefox is a registered trademark of Mozilla.

SVG is a trademark (registered in numerous countries) of the World Wide Web Consortium; marks of the SVG are registered and held by its host institutions MIT INRIA and Keio.

Windows is a registered trademark of Microsoft Corporation.

XML is a trademark of MIT and a product of the World Wide Web Consortium (SVG).

All other product names are the property of their respective owners.

**Datacard Group** 

11111 Bren Road West Minnetonka, MN 55343-9015 Phone: 952-933-1223

Fax: 952-933-7971

© 2012 DataCard Corporation. All rights reserved. Printed in the United States of America.

# Revision Log SD and CD Series Printers OpenCard Data Formatting Guide

| Revision | Date          | Description of Changes          |
|----------|---------------|---------------------------------|
| А        | June 2012     | First release of this document. |
| В        | November 2012 |                                 |

# **Table of Contents**

| Chapter 1: About this Manual                                             | 1  |
|--------------------------------------------------------------------------|----|
| Organization                                                             | 2  |
| Intended Audience                                                        | 3  |
| Conventions this Manual Uses                                             |    |
| Related Publications                                                     | 4  |
| Chapter 2: Getting Started                                               | 5  |
| SD/CD Series Card Printers Option                                        | 5  |
| Legacy Option for Card Layouts from SP/CP Series Printers                |    |
| Printer Manager Tools                                                    |    |
| OpenCard Requirements                                                    |    |
| Printer Requirements                                                     |    |
| Network Requirements                                                     |    |
| Other Requirements                                                       |    |
| Enabling and Disabling OpenCard                                          |    |
| Enabling or Disabling OpenCard with the Printer's LCD Menu               |    |
| Enabling OpenCard with Printer Manager                                   |    |
| Disabling OpenCard with Printer Manager                                  |    |
| Setting Up a Generic/Text Driver with OpenCard Printers                  |    |
| Generic/Text Driver for Networks                                         |    |
| Generic/Text Driver for USB                                              | 16 |
| Chapter 3: Creating Card Formats                                         | 17 |
| About Card Formats for the SD/CD Series Printers                         | 17 |
| Card Personalization Process Overview                                    | 17 |
| The Card Format as an SVG Document                                       | 18 |
| Card Format Structure and Conventions                                    | 18 |
| Naming a Card Format in the Data Stream                                  | 19 |
| Naming Card Stock in the Data Stream                                     | 19 |
| ID Naming Conventions                                                    | 20 |
| Adding Elements to the Card Format                                       | 21 |
| Card Side Layers                                                         | 21 |
| Re-Mapping Data Characters with datacard:translations                    | 21 |
| Hexadecimal Notation for Translations                                    | 21 |
| Personalization Operations                                               | 23 |
| Defining Monochrome for Text and Graphics                                | 24 |
| Defining Color for Text and Graphics                                     | 25 |
| Defining Topcoat Application                                             | 26 |
| Defining Magnetic Stripe Tracks                                          | 27 |
| Flipping the Personalization Operation with the datacard:flip Attribute_ | 28 |
| Adding Text and Image Layers                                             | 29 |
| Defining Text ID Layers                                                  | 29 |
| Dynamic Text Elements                                                    |    |

| Static Text Elements                                           | 30 |
|----------------------------------------------------------------|----|
| x Attribute                                                    | 30 |
| y Attribute                                                    | 30 |
| Font-Family Attribute                                          | 30 |
| Font-Size Attribute                                            | 30 |
| Font-Weight Attribute                                          | 31 |
| Fill Attribute                                                 | 31 |
| Transform Attribute (Rotating Text)                            | 31 |
| datacard:staticElement Attribute                               | 31 |
| datacard:appendData Attribute                                  | 31 |
| datacard:format Attribute                                      | 32 |
| datacard:remove Attribute                                      | 33 |
| Text Element Layer Example                                     | 33 |
| Using Bar Code-Specific Attributes                             | 36 |
| datacard:barcode Attribute                                     | 36 |
| datacard:barRatio Attribute                                    | 37 |
| datacard:barDensity Attribute                                  | 37 |
| datacard:barHumanReadable Attribute                            | 38 |
| datacard:barChecksum Attribute                                 | 38 |
| Defining Image Element Layers                                  | 39 |
| Defining Image ID Names                                        | 39 |
| datacard:positionReference Attribute                           | 39 |
| x Attribute                                                    | 40 |
| y Attribute                                                    | 40 |
| Height Attribute                                               | 40 |
| Width Attribute                                                |    |
| Transform Attribute (Rotating Images)                          | 40 |
| Defining the Image Name with xlink:href                        | 41 |
| Chapter 4: Exporting Legacy Card Layouts, Graphics, and Fonts  | 43 |
| Exporting Card Layouts from Legacy Series Printers with Telnet | 43 |
| Using Legacy Graphic/Logo Files                                |    |
| Using Legacy Fonts                                             | 48 |
| Chapter 5: Working with Printer Manager                        | 49 |
| Opening Printer Manager                                        | 49 |
| Importing a Card Format or Card Layout File                    |    |
| Exporting a Card Format or Card Layout File                    | 52 |
| Importing a Graphic/Logo File                                  | 53 |
| Exporting a Graphic/Logo File                                  |    |
| Importing Fonts                                                |    |
| Exporting Fonts                                                |    |
| Adding a Card Stock Definition                                 |    |
| Viewing the OpenCord Data Stroom                               |    |
| Viewing the OpenCard Data Stream                               |    |
| Chapter 6: Printing Cards                                      | 61 |

| Appendix A: Sample Card Formats         | A-1 |
|-----------------------------------------|-----|
| Sample 1—Multipanel Graphics.svg        | A-1 |
| Sample 2—RiverViewCasino.svg            | A-3 |
| Appendix B: Setting Up                  |     |
| OS/400                                  | B-1 |
| Configuring the OS/400 Operating System | B-1 |

# **Chapter 1: About this Manual**

The chapter covers how this guide is organized, who should read this guide, and the conventions this guide uses.

This manual details system requirements, formatting, and printing features of OpenCard Data Format for the Datacard® SD/CD Series Card Printers, including support for the following card printer models:

- SD360
- CD800

This manual provides information for two options: the SD/CD Series Card Printers Option, used for printing cards using card format files created with Scalable Vector Graphics standard (SVG), and the Legacy Option, used for printing legacy card layouts originally created for the SP/CP Series printers.

# Organization

Information in this manual is organized as follows:

- Chapter 1, "About this Manual" on page 1—Contains information about this manual's organization, its intended audience, and the conventions it uses.
- Chapter 2, "Getting Started" on page 5—Contains an overview of using OpenCard Data Format with the SD/CD Series card printers and the Legacy Option for SP/CP Series printers. It includes requirements for using OpenCard and initial setup procedures.
- Chapter 3, "Creating Card Formats" on page 17—Includes the information about how to create card formats for use with SD/CD Series card printers.
- Chapter 4, "Exporting Legacy Card Layouts, Graphics, and Fonts" on page 43—Includes information and procedures for using existing card layouts originally created for SP/CP Series printers to print on SD/CD Series card printers with OpenCard.
- Chapter 5, "Working with Printer Manager" on page 49—Explains how to set up the printer to work with OpenCard card formats.
- Chapter 6, "Printing Cards" on page 61—Provides information about printing cards on SD/CD card printers with OpenCard.
- Appendix A, "Sample Card Formats" on page A-1—Provides working samples of card formats.
- Appendix B, "Setting Up OS/400" on page B-1—Provides information about how to set up an existing OS/400 system to work with OpenCard.

2 About this Manual

## **Intended Audience**

This manual is intended primarily for personnel who create and manage files for card formats and data streams, referred to in this guide as **card format designers**.

Card format designer's prior knowledge:

- Have a general idea of the appearance and content of the card formats they are defining.
- Understand the type of data to be printed on the cards (text, bar codes, logos).
- Be familiar with printer ribbons and ribbon panels (such as YMCKT ribbon panels).
- Be familiar with the source of the data to be printed on cards.
- Know how to use a command line, browser application, and how to work over a network.

Card format designer's job responsibilities using OpenCard:

- Work with the Datacard Printer Manager browser menus to view and manage posted card format files, images, fonts, and font families.
- Card format designers who use the Legacy Option create card layouts for printing on Datacard SP55, SP60, CP60, and FP65 model printers and export these card layouts using Telnet. These designers use Printer Manager to import card layouts, fonts, and images to the SD/CD Series card printers.
- Card format designers who use the SD/CD Series card printers create card formats in Scalable Vector Graphics (SVG) markup language and use Printer Manager to import card formats, fonts, and images to the SD/CD Series card printers.

# **Conventions this Manual Uses**

This manual uses the conventions described in this section.

| Convention    | Meaning                                                                                                    |  |
|---------------|----------------------------------------------------------------------------------------------------|--|
| SD/CD Series  | References Datacard SD360 and CD800 card printers.                                                                                                    |  |
| Legacy Option | References Datacard SP/CP Series printers, including the SP55, SP60, CP60, and FP65 card printers.                                                                                                    |  |
| <1234567890>  | Text displayed in this manual using the style at left is data stream content. Braces display at the start (<) and end (>), and text (1234567890) indicates data stream text.                                                                                                    |  |
| Card layout   | This term refers to the card layout files originally created for use with Legacy SP55, SP60, CP60, or FP65 (SP/CP Series) card printers. Used to describe options and procedures for the OpenCard Legacy Option. For more about the original card layouts for printers, refer to the <i>Data Formatting Guide</i> . |  |
| Card format   | Document providing the instructions for card appearance and content. Uses Scalable Vector Graphics (SVG) standard markup language. Used for SD/CD Option.                                                                                                    |  |

# **Related Publications**

For details about the data stream, Telnet, or the original card layout file created for SP/CP Series card printers, refer to the OpenCard *Data Formatting Guide* (part number 539397-001 Rev D, dated November 2007). That manual supports the SP55, SP60, CP60, or FP65 card printers.

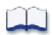

4 About this Manual

# **Chapter 2: Getting Started**

The chapter provides an overview of using the SD/CD Series printers with OpenCard Data Format, as well as an overview of the Legacy Option for converting existing card layouts from SP/CP Series printer card layouts. It also explains the requirements for using OpenCard and initial start up procedures.

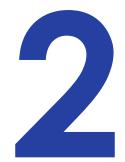

The SD/CD Series card printers with OpenCard Data Format provide you with the following options:

- SD/CD Series Option Provides enhanced text and graphics capabilities. Create a card
  format file in Scalable Vector Graphics (SVG) markup language, and import it for use with SD/
  CD Series card printers.
- Legacy Option for Using SP/CP Series Card Layouts Provides compatibility with card layouts originally created for the Datacard SP55, SP60, CP60, or FP65 card printers with OpenCard. Export existing card layouts originally created for a legacy SP/CP Series card printer and import them to the SD/CD Series card printer for use with OpenCard.
- Printer Manager Provides a browser-based set of menus for managing print operations for either option listed above. This guide provides an introduction to Printer Manager features relevant to OpenCard.

# **SD/CD Series Card Printers Option**

For SD/CD Series card printers, you create card formats saved as Scalable Vector Graphics (SVG) documents with any text editor or SVG-specific tool, such as SVG-edit. Using these card formats plus the data stream, OpenCard extracts text and magnetic stripe data from the data stream and places this data on cards in according to the appearance and location specifications you define in the card format. Rotate text, graphics, and bar codes individually, or rotate the entire design.

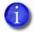

Card formats designed with the SD/CD Series option are not supported on SP/CP Series printers.

The SD/CD Series card printers option includes:

- The use of card formats written in SVG markup language
- Support for Unicode and ASCII data streams. Any host computer that can generate a Unicode or ASCII data stream and send it to a direct socket connection can send card data using OpenCard. (The printer does not support the Extended Binary Coded Decimal Interchange (EBCDIC) character set.)

- Support for any operating system, including Windows, Linux, UNIX, etc.
- Front and back monochrome or color printing, and front and back topcoat
- ISO magnetic stripe tracks 1 3
- Support for manual card insertion at prompting
- Support for TrueType fonts and bar code fonts stored on the printer

Use text font typefaces that include but are not limited to typefaces within font families for Courier, Sans, and Serif, which come bundled with the printer. Define any size for fonts, within the practical limits of the card size and the font families installed on the printer.

Bar code font typefaces are bundled with the printer. They include but are not limited to:

• Code39

• UPCA

• EAN13

• Code128

• EAN8

• Support for a wide variety of image formats stored on the printer, including:

• JPEG

• TGA

PBM

XPM

• SVG

PNG

XBM

PPM

• MNG

TIFF

PGM

6 Getting Started

# Legacy Option for Card Layouts from SP/CP Series Printers

If your organization currently sends data tagged with OpenCard commands to an SP/CP Series card printer or embosser, you can use the same data stream to produce cards using the Legacy Option features shown in this guide. With the Legacy Option, you export the legacy card layouts originally created for a SP/CP Series card printer, and then import those card layouts and their graphics and fonts to the SD/CD Series card printer.

The Legacy Option supports OpenCard production data formatting containing text and magnetic stripe data items, as well as card layout selection.

Using the Legacy Option with OpenCard, legacy card layouts maintain their original capabilities:

- Front-side monochrome black printing of text, bar codes, and graphics on a single-sided, landscape-oriented card.
- Import up to four black-and-white image files to the printer. The printer does not provide the ability to download a different logo or graphic for each card.
  - 1

A note about printing The Legacy Option supports monochrome printing on one side of the card. On color printers, if you use a full-color ribbon in the printer when you send OpenCard data, the printer uses only the K panel in the ribbon. The color panels will not be used.

- ISO magnetic stripe tracks 1, 2 and 3
- Printer-resident fonts, font-families and bar codes

To use the Legacy Option to produce cards on the SD/CD Series card printers, you must use text sizes and font typefaces that are available on the Legacy Series printers. These typefaces are within font families for Courier, Sans, and Serif, and are installed on SD/CD Series card printers.

Bar code font typefaces are also bundled with the Legacy Series printers. They include the following:

- Code39
- UPCA
- EAN13

- Code128
- EAN8

# **Printer Manager Tools**

Printer Manager is a browser-based utility for configuring and managing print jobs at the printer. Use Printer Manager to:

- Import the Scalable Vector Graphics (SVG) card format or SP/CP Series printers' legacy OpenCard card layouts to the printer
- Import virtually unlimited images to the printer
- List, import, export, and delete card formats, fonts and font families, and card stocks

# **OpenCard Requirements**

The following components must be in place to use the SD/CD Series card printers with OpenCard Data Format.

## **Printer Requirements**

Use any of the following SD/CD Series card printers fitted with the OpenCard Data Format option.

- SD360
- CD800

## **Network Requirements**

Access or use these printers on networks set up with:

- Computers that are using Transmission Control Protocol/Internet Protocol (TCP/IP) communications.
- Web browsers installed on networked computers.

8 Getting Started

## Other Requirements

- If your organization uses the Legacy Option, you need a Telnet interface that provides card layout menus for exporting existing SP/CP Series card layouts.
- For additional information on system set up requirements, except as noted in this guide, refer to your printer's Installation and Administrator's Guide.

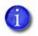

Some printer, network, and system set up requirements for SD/CD Series card printers are overridden by the specifications in this guide.

SD/CD Series card printers with OpenCard enabled are not recognized or supported by the XPS printer driver.

# **Enabling and Disabling OpenCard**

The printer's OpenCard option is activated upon shipment. Should you require to disable or enable the OpenCard option, you can do this either from the printer's LCD menu or from Printer Manager.

### Enabling or Disabling OpenCard with the Printer's LCD Menu

Use the following procedure to enable OpenCard for SD/CD Series printers from the front panel LCD menu.

- 1. Enter the menu system.
  - A. Press and hold the USER button.

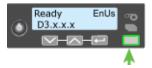

**Suspended** displays on line 1 of the LCD panel.

B. Press the Enter key to enter the menu system.

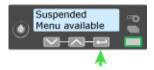

C. Press the down arrow key until Configuration displays on line 2 of the LCD panel.

D. Press Enter key to enter the **Configuration** menu.

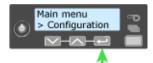

- 2. Enable or Disable Opencard.
  - A. Press the down arrow key until OpenCard displays on line 2 of the LCD panel.
  - B. Press Enter key to enter the **OpenCard** menu.

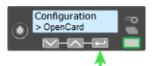

C. Press the down arrow key until **Enable** or **Disable** displays on line 2 of the LCD panel.

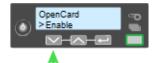

D. Press the Enter key. **Apply/Restart** displays on line 2 of the LCD panel.

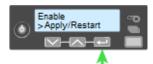

E. Press the ENTER key again to apply the setting change. **Standby/Rebooting** displays on the LCD panel and the printer powers off and then on again.

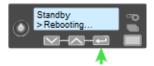

When the LCD panel displays **Ready** in line 1 and an asterisk (\*) in the lower-right corner, OpenCard is enabled on the printer.

## **Enabling OpenCard with Printer Manager**

To enable OpenCard with Printer Manager, you must have a Printer Manager account access level of **WebAdmin** or **WebService**. Refer to your printer's Installation and Administrator's Guide for more information about assigning Printer Manager access levels.

10 Getting Started

- 1. Before you start, make sure that your printer meets all requirements.
- 2. Make sure that the SD/CD Series card printer is connected to the computer with a TCP/IP interface.
- 3. Open Printer Manager. For instructions, refer to "Opening Printer Manager" on page 49.
- 4. Select Printer Setting > Behavior.
- 5. Change the setting for **PlugIn** to **Enabled** by clicking the corresponding arrow and selecting **Enabled**.

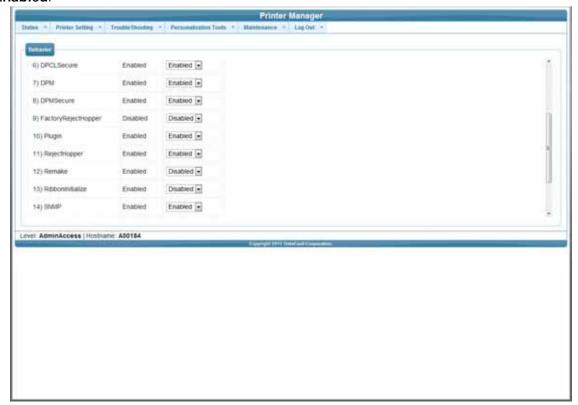

- 6. Click **Set Current** to save the setting.
- 7. Log out of Printer Manager.
- 8. Power cycle the printer for the new setting to take effect. When the LCD panel displays **Ready** in line 1 and an asterisk (\*) in the lower-right corner, OpenCard is enabled on the printer.

## Disabling OpenCard with Printer Manager

- 1. Open Printer Manager.
- 2. Log In as WebAdmin or WebService.

- 3. Select Printer Setting > Behavior.
- 4. Change the setting for PlugIn to **Disabled** by clicking the arrow and selecting **Disabled**.
- 5. Click **Set Current** to send the new setting to the Printer (note that the printer's LCD reads **Busy** while the printer processes the setting.
- 6. Log out of Printer Manager.
- 7. Power cycle the printer for the new setting to take effect. The LCD panel shows no asterisk in the lower-right corner. OpenCard is now disabled and the printer may now accept input from the XPS printer driver.

# Setting Up a Generic/Text Driver with OpenCard Printers

Use this procedure for Windows applications that print using OpenCard format.

#### Generic/Text Driver for Networks

1. Cick Add a printer.

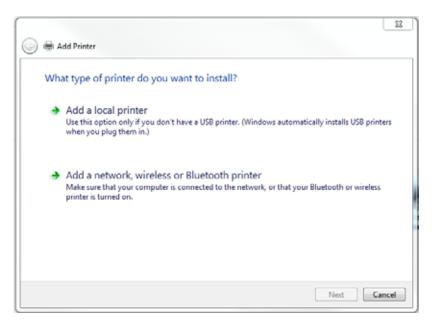

12 Getting Started

#### 2. Click Add a local printer..

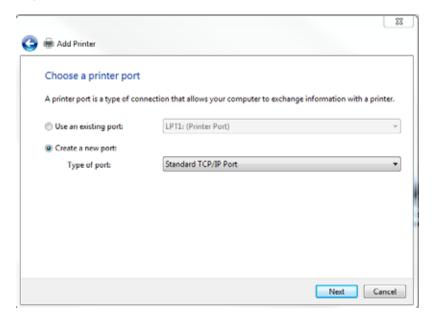

- 3. Set up a new TCP/IP port.
  - A. Select Create a new port.
  - B. Select **Standard TCP/IP Port** from the drop down menu.
  - C. Click Next. .

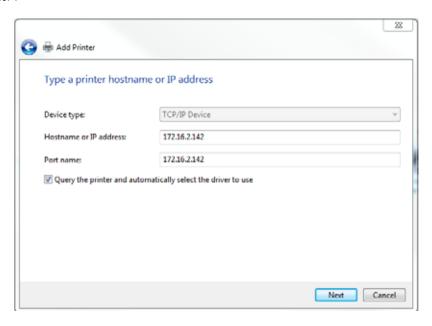

4. In the Hostname or IP address text box, enter the IP address, and then click **Next**.

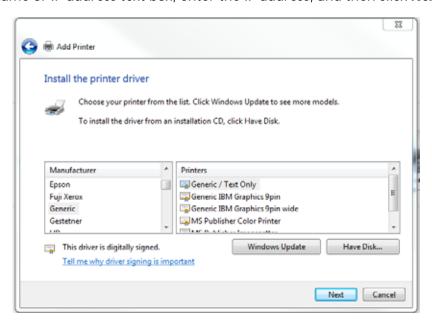

- 5. Configure the generic driver.
  - A. In the Manufacturer list, click **Generic**.
  - B. In the Printers list, click **Generic/Text Only** .
  - C. Click Next.

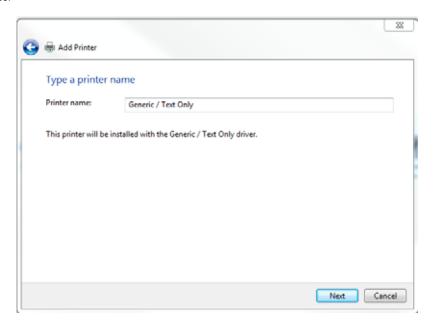

14 Getting Started

6. In the Printer Name field, enter **Generic / Text Only**, and then click **Next**.

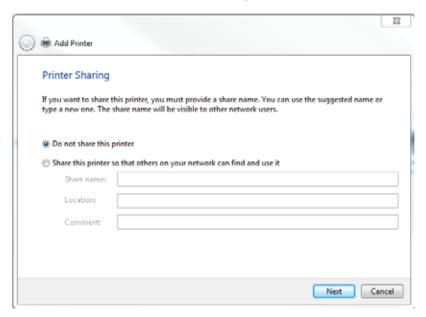

7. Select **Do not share this printer**, and then click **Next**. .

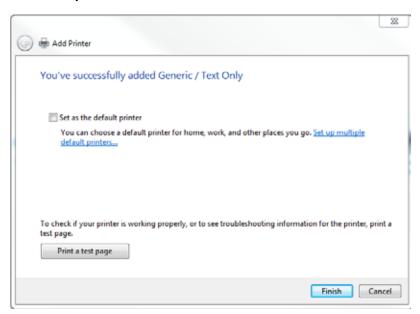

8. Click Finish.

9. Verify Generic / Text Only Properties – Port Tab for correct IP address.

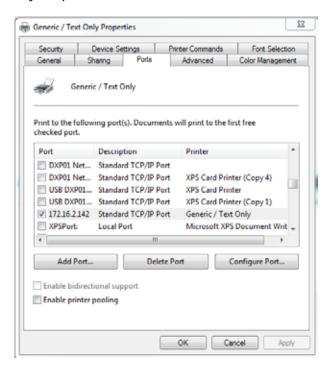

#### Generic/Text Driver for USB

- 1. Install the XPS Printer Driver on the USB port.
- 2. Retrieve USB IP address from the printer.
- 3. Install Windows Generic Driver and mount IP address to the USB port.
- 4. Make sure that the Windows Generic Driver is set to use RAW mode.

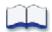

16 Getting Started

# Chapter 3: Creating Card Formats

This chapter presents an OpenCard process overview, and describes how to create an OpenCard card format to use with the SD/CD Series card printers.

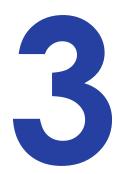

# About Card Formats for the SD/CD Series Printers

The new card format capabilities of the SD/CD Series printers include the ability to define personalization operations on both the front and back side of a card. OpenCard supports monochrome and color graphics, topcoat and printing on both sides of the card, and magnetic stripe. Enhanced capabilities include support for a full range of industry-standard graphics image formats and any TrueType font for text. In addition, you can define a wide range of image and text transformations.

### Card Personalization Process Overview

Card formats merge with the OpenCard data stream to create a personalized card using the following process:

#### 1. Setup

The card format designer creates a card format as an SVG document, creates or acquires the images and fonts called out in the card format, and prepares the data stream. The data stream is a text stream that can contain text lines, an optional magnetic stripe data line, and command lines. Preparing the data stream also includes optionally naming a specific card format with the **@G** command, which indicates which card format to use, and naming the card stock with the **@C** command.

#### 2. Import

The card format designer uses Printer Manager to import the card format, images, and fonts to any SD/CD Series printer that is to use the card format.

#### 3. Production

- The printer receives an OpenCard data stream.
- OpenCard locates the correct card format on the printer.

 OpenCard uses the instructions in the card format to merge the data stream text, images, and magnetic stripe data into a card to be printed, similar to a mail merge. As in the mail merge process, the card format contains text and image named variables that OpenCard uses to map to the corresponding items in the data stream.

#### The Card Format as an SVG Document

The basis of the SD/CD Series card format is an XML-based document format, Scalable Vector Graphics, or **SVG**. The World Wide Web Consortium publishes the definition of the SVG format.

To create an OpenCard card format, the SVG standard defines 1) the basic structure of the card format, and 2) the majority of the attributes that define image and text items.

The SVG card format also uses Datacard-specific conventions and extensions compatible with the OpenCard data stream standard, affording access to the full range of capabilities available in SD/CD series printers. For information about the OpenCard data stream standard, refer to the *Data Formatting Guide*.

#### Card Format Structure and Conventions

The SVG markup you use to create an OpenCard card format describes the relationships between the elements that make up the card format as *layers*. Each layer is demarcated with a <**q**> at the beginning and a <**/q**> at the end, as shown in the following example:

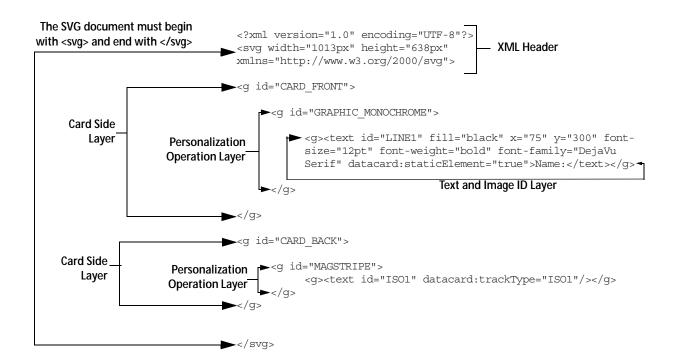

XML Header — The first line of an OpenCard card format must be a standard XML declaration. The header must also include the SVG declaration shown, with the beginning <svg> and its corresponding </svg> at the end of the card format. An XML header also includes the card dimensions, which correspond to the number of pixels (px) when printing at 300 dpi (width = 3.375" x 300 = 1013 px; height = 2.125" x 300 = 638 px). This is the only resolution supported.

**Card Side Layer** — Identifies on which side of the card the personalization occurs.

**datacard:translations** (not shown) — Applied at the same level as a card side layer, datacard:translations are instructions to apply translations to the data stream.

**Personalization Operation** —Defines monochrome or color graphics, and instructions for magnetic stripe and topcoat.

**datacard:flip** (not shown) — Applied at the same level as the personalization operation, datacard:flip flips the card to prepare it for personalization.

**Image and Text ID Layers** — Provide the appearance and placement details for images and text.

#### Naming a Card Format in the Data Stream

The @G command in the OpenCard data stream defines which card format (or Legacy SP/CP Series card layout ) to use to print the card.

- If an @G command is in the data stream, then the printer uses the card format. If the named card format is not loaded on the printer, then the card is rejected and does not print.
- If no @G command exists in the data stream, then the printer software uses the card format named **Default**. If Default doesn't exist, the card is rejected and the request does not print.

#### Naming Card Stock in the Data Stream

The @C command in the OpenCard data stream defines which card stock to use. A card stock definition is required when setting up the LCD panel to prompt the user to insert a card in the exception slot of the input hopper. Prompts from the LCD panel are shown only with manual card insertion.

- If an @C command is in the data stream, then the printer uses the card stock requested.
- If the card stock is not defined on the printer, then the card will use the card stock defined in Printer Manager as **Default**. If **Default** doesn't exist, the card is rejected and the request does not print.

## **ID Naming Conventions**

| Data                 | ID Naming Conventions                                                                                                    |  |
|----------------------|----------------------------------------------------------------------------------------------------|--|
| Dynamic Text Data    | To personalize a text line of data, the ID convention is <b>LINEn</b> , where n can be from 1 to 15. An ID of <b>LINE1</b> then uses data supplied in the first personalization data line of an OpenCard data stream.                                                                                                    |  |
| Magnetic Stripe Data | To place magnetic stripe data, the magnetic stripe data line must use an ID that conforms to the convention <b>ISOn</b> , where n can be 1, 2, or 3 – corresponding to ISO tracks 1, 2, and 3. (Alternatively, when there are no pre-defined magnetic stripe commands in the data stream, you can use a dynamic text ID of LINEn to identify which line text data to place on a specific track.) |  |
| Static Data          | Static data is data that does not derive its images or text from the OpenCard data stream. Since the data are the same every time, they can be defined in the card format itself. Static data do not have to have an associated ID. If they do have an ID, you can use any name other than the IDs "LINEn" or "ISOn" reserved for dynamic date and magnetic stripe data, as described above.     |  |

# **Adding Elements to the Card Format**

This section provides information about how to apply the elements available to create an OpenCard card format. Elements are listed here in the order they are applied in the SVG card format document.

## Card Side Layers

Within the SVG document, a card format must define a front side layer and/or a back side layer.

- Use an ID of "CARD\_FRONT" or "CARD\_BACK".
- Add personalization layers as children of each of the front and back side layers as needed.
- "CARD\_FRONT" and "CARD\_BACK" are the only layer IDs OpenCard recognizes at this level.

#### **Card Side Layers Example**

## Re-Mapping Data Characters with datacard:translations

Translations allow for re-mapping of data characters. Using this element, the card format designer can define a list of characters to translate.

The datacard:translations element is placed at the same level as the card side layers because translations are applied to the data stream before it is merged into the card format. Translations affect the value of the data merged into any operation defined in the card format.

#### **Hexadecimal Notation for Translations**

For datacard:translations, control characters with values of less than 0x20 (ASCII SPACE character) must be encoded in hexadecimal notation using a leading **0x**. For example, represent the null character **0x00**. If a translation maps any data stream character to a null (0x00) then the presence of the null serves to end the data line at that point. Any data following the character that translates to null is not merged into the card format.

#### datacard:translations Example

The following is an example that will signal the printer software to translate:

- Any uppercase "A" character to a lowercase "a"
- Any lowercase "a" to an uppercase "A"
- Any uppercase "B" character to a null (0x00)

Data

merged into card format

## Personalization Operations

Within each of the card side elements, the card format designer is able to create **personalization operations**, each as an SVG layer. Datacard-specified personalization operations include:

- Defining Monochrome for Text and Graphics on page 24
- Defining Color for Text and Graphics on page 25
- Defining Topcoat Application on page 26
- Defining Magnetic Stripe Tracks on page 27
- This layer also includes: Flipping the Personalization Operation with the datacard:flip Attribute on page 28

To define one of these personalization operations, create an SVG layer with the  $\langle \mathbf{g} \rangle$  element and set the ID attribute to one of the personalization operations. End the definition with a  $\langle \mathbf{g} \rangle$ .

#### Defining Monochrome for Text and Graphics

Use the GRAPHIC\_MONOCHROME operation to define the text and image elements to print using a monochrome "K" ribbon panel at 300 dpi on either side of the card. All formatting details of text and image elements using monochrome are children of this layer, contained between <q id="GRAPHIC\_MONOCHROME"> and its corresponding </q>.

#### **GRAPHIC\_MONOCHROME** Example

#### <g id="GRAPHIC MONOCHROME"> Card format datacard:staticElement="true">Name:</text> </g> <text id="LINE1" fill="black" x="375" y="300" font-size="12pt"</p> font-family="DejaVu Serif"/> font-family="DejaVu Serif datacard:staticElement="true">Player ID:</text> </q> <text id="LINE2" fill="black" x="375" y="400" font-size="12pt"</p> font-family="DejaVu Serif" datacard:format="XXXXX"/> </a> <text id="LINE3" fill="black" x="75" y="525" font-size="11pt"</p> font-family="DejaVu Serif" datacard:appendData="true">Expires </text> </g></g> Card result For this example, placing each of these five text IDs within the GRAPHIC\_MONOCHROME operation tells the printer to print each of the them with "NameHeader" John Doe Name: monochrome ribbon. Player ID: 12345 "LINE2" "PlayerIdHeader" Note that all other details about size, font, placement Expires: December 31, 2012 and data stream source are part of the text ID. Datacard'

#### Defining Color for Text and Graphics

The GRAPHIC\_COLOR operation defines all of the text and image elements to print using a three-panel combination of yellow, magenta, and cyan (YMC) at 300 dpi on either side of the card. The details of text and image elements are children of this layer, contained between <g id="GRAPHIC\_COLOR"> and its corresponding </g>.

#### **GRAPHIC\_COLOR Example**

| Card format | <pre><g id="GRAPHIC_COLOR"></g></pre>                                                                                                    |
|-------------|----------------------------------------------------------------------------------------------------|
| Card result | Any items to be printed in color are defined within the GRAPHIC COLOR operation. In this example, the background image TreeDebit.jpg requires color processing.  Note that the x and y coordinates define the background image placement, and the image dimensions are described in pixels (px), scaled to the full height and width of the card. |

#### **Defining Topcoat Application**

The TOPCOAT operation defines the image element to use to apply a topcoat pattern using the T ribbon panel at 300 dpi on either side of the card. The formatting details of image elements are children of this layer, contained between <g id="TOPCOAT"> and its corresponding </g>.

#### **TOPCOAT Example**

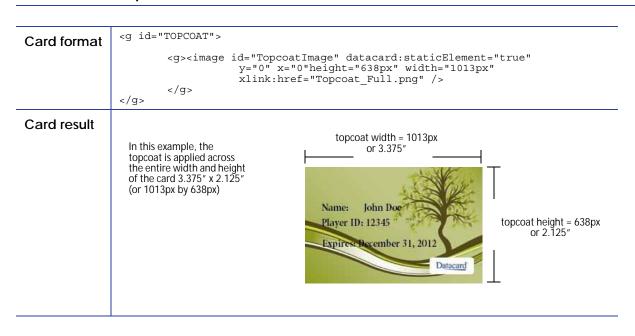

#### Defining Magnetic Stripe Tracks

The MAGSTRIPE operation defines the magnetic stripe tracks to personalize on the front and / or the back side of the card. There are two methods of encoding magnetic stripe tracks:

- Extract text data directly from the data stream and encoding the magnetic stripe using the "LINEn" text ID
- Extract magnetic stripe text data already identified with magnetic stripe commands and encoding using the "ISOn" text ID

#### Encoding Text Data to a Magetic Stripe Track Using the "LINEn" Text ID

To populate a magnetic stripe track with text data not originally identified as magnetic stripe data in the data stream, simply use the "LINEn" text ID in conjunction with the datacard:trackType definition, as shown below.

#### **MAGSTRIPE Example 1**

```
<g id="MAGSTRIPE">
    <g><text id="LINE2" datacard:trackType="IS01"/></g>
```

#### Encoding Magnetic Stripe Text on a Magnetic Stripe Track Using the "ISOn" Text ID

To populate a magnetic stripe track with prepared magnetic stripe date, OpenCard data stream uses the following magnetic stripe data identifiers:

| trackType   | Start Sentinel              | End Sentinel |
|-------------|-----------------------------|--------------|
| ISO1 (IATA) | % (25 hex)                  | ? (3F hex)   |
| ISO2 (ABA)  | ; (3B hex)                  | ? (3F hex)   |
| ISO3 (TTS)  | _ (5F hex) OR _; (5F3B hex) | ? (3F hex)   |

When the OpenCard data stream has text data prepared for magnetic stripe in this way, identify which information encodes to each track using the "ISOn" text ID using the following rules:

- The text ID must be "ISO1" for track 1, "ISO2" for track 2, or "ISO3" track 3.
- The datacard:trackType value must match the ID name.

The following example shows how text defined for magnetic stripe in the data stream merges with the card format using these mappings. This merged card format becomes the final instructions for sending the data to the correct track on the magnetic stripe.

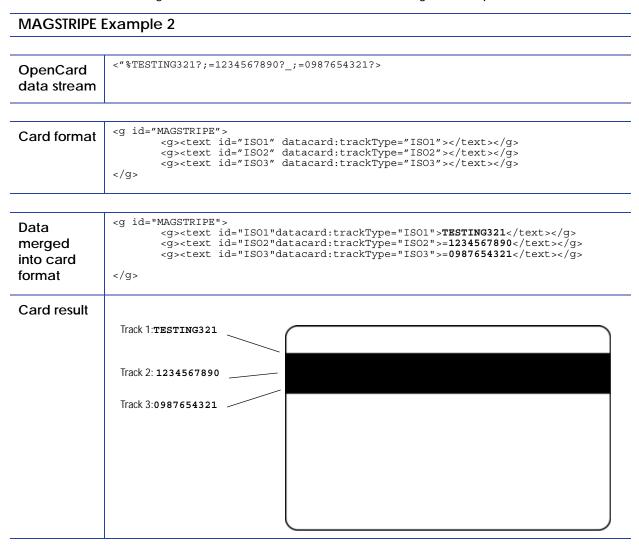

Flipping the Personalization Operation with the datacard:flip Attribute

If "true" this attribute will cause the entire personalization operation design to be flipped 180 degrees. Valid values are "true" and "false", with the default false if the attribute is not present. This attribute does not have any effect on a MAGSTRIPE personalization operation.

#### datacard:flip Example

```
<g id="GRAPHIC_MONOCHROME" datacard:flip="true">
. . . text and image elements go here . . .
</g>
```

## Adding Text and Image Layers

Within each personalization operation, you create text and image layers that describe all aspects of the actual text and image, as described in the following:

- Defining Text ID Layers on page 29
- Using Bar Code-Specific Attributes on page 36
- Defining Image Element Layers on page 39

## **Defining Text ID Layers**

Attributes for height, width, font-families, transformations, and other location and appearance details of text data to be personalized to a card are set here. In addition, bar code fonts and other bar code attributes are defined within a text id layer. Begin each text or image layer with <g>, add the text or graphic elements and their attributes, and then end the definition with </g>.

When used in a GRAPHIC\_MONOCHROME or GRAPHIC\_COLOR layer, OpenCard renders the text data using a TrueType font of the specified font-family at the specified font-size at the specified [x,y] location on the card. Other text attributes may be defined.

When used in a MAGSTRIPE layer, the personalization data is simply be encoded to the magnetic stripe track corresponding to the "datacard:trackType" defined.

Refer to the "Text Element Layer Example" on page 33 for a practical example of how text id layers are constructed.

There are two kinds of IDs that are important for use in OpenCard systems: dynamic text IDs and static text IDs.

#### **Dynamic Text Elements**

Dynamic text describes an element whose personalization is to be taken in whole or in part from an OpenCard data stream. A dynamic text ID must be of the form "LINEn" where n can be from 1 to 15 (e.g., "LINE1", "LINE2", ..., "LINE15"). An ID of "LINE1" uses data supplied in the first personalization data line of an OpenCard data stream.

#### Static Text Elements

If a text element is static, non-changing personalization, define it using these rules:

- Use any ID value other than the form "LINEn".
- Set the attribute **datacard:staticElement** to "true" to signal that this text item must not be dropped due to there being no ID match with any OpenCard data stream line data.
- Add the static data content at the end of the element.
- Include the end-of-text element (</text>) after the last static data character.

#### x Attribute

The x attribute defines the distance from the left edge of a card to the left edge of the first character of the text line. Default units are in pixels (px).

#### y Attribute

The **y** attribute defines the distance from the top edge of a card to the baseline of the text line. Default units are in pixels (px).

#### Font-Family Attribute

The **font-family** attribute selects the font for rendering this text line. To view a list of the font families that are currently installed in the printer, select **Printer Manager > Personalization Tools > Managed Items > Font Families**.

#### Font-Size Attribute

The **font-size** attribute sets the size at which the text is rendered. Default units are pixels (px), but point size (pt) is also accepted.

```
At 300 dpi:

pixel size = (point size / 72) * 300

OR

pixel size = point size * 4.167
```

#### Font-Weight Attribute

The **font-weight** attribute specifies the rendering weight of text characters as "normal" or "bold". The default is "normal" if the attribute is not defined.

#### Fill Attribute

The **fill** attribute defines the text color. Find the list of color keyword names (for example, fill="blue") at:

#### http://www.w3.org/TR/SVG11/types.html#ColorKeywords

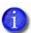

Color has full effect when used in a GRAPHIC\_COLOR personalization operation, but also has an effect on intensity in a GRAPHIC\_MONOCHROME operation even though the hue is not printed.

#### Transform Attribute (Rotating Text)

The **transform** attribute is an SVG means of performing operations on the entire text element. The most likely used transformation for card format designers is rotating a text element. SVG allows rotation to any degree.

```
x="100" y="400" transform="rotate(90 100, 400)"
```

#### datacard:staticElement Attribute

When data for the text element is static this attribute must be set to "true". The static data content must be added at the end of the element and the end-of-text element (</text>) must be included after the last static data character.

Valid values are "true" and "false". The default is "false" if this attribute is not defined.

#### datacard:staticElement Example

#### datacard:appendData Attribute

When the first part of the personalization data for the text element is static and the remainder comes from the OpenCard data stream, this attribute must be set to "true". The static data content part must be added at the end of the element and the end-of-text element (</text>) must be included after the last static data character.

Valid values are "true" and "false". The default is "false" if this attribute is not defined.

#### datacard:appendData Example

```
<g><text id="LINE3" fill="black" x="75" y="525" font-size="11pt" font-family="DejaVu Serif"
datacard:appendData="true">Expires </text></g>
```

#### datacard:format Attribute

This attribute is used to

- Perform a character-by-character type validation.
- Insert data into the dynamic personalization data.
- Use only the first "n" characters from the personalization data.

The following type checking characters may be used to validate characters in the data:

| Checking | Definition                          |
|----------|-------------------------------------|
| 9        | Numeric only {0 9}                  |
| A        | Alphabet only {A Z, a z}            |
| N        | Alphabet or numeric {0 9, A Z, a z} |
| X        | Any character acceptable            |

#### datacard:format Example #1

To render a fixed-length bar code text item such as EAN8, the data item from this sample data stream supplies 7 numeric characters. In this case, the following datacard:format attribute can be defined:

datacard:format="9999999"

- If the data stream sends "1234567", then this passes the type checking defined by the datacard:format attribute. The EAN8 bar code is rendered successfully.
- If the data stream sends "1234567890123", then the first 7 characters still successfully pass the type checking. The EAN8 bar code is rendered successfully using only the first seven characters "1234567".
- If the data stream sends "1234A67", then the data fails the type checking with an error "Format requires numeric character". The card is rejected in this case.

#### datacard:format Example #2

Use the datacard:format attribute to insert characters when

- The data stream does not contain all of the data characters that must print on the card.
- The characters missing from the data stream are placed in the same place in the final data.

For example, use the datacard:format attribute if the data stream supplies an expiration date as "1016" but the printed card must use the date formatted as "10/16". In this case, use the following datacard:format attribute:

datacard:format="99/99"

This inserts the '/' character and verifies that the four data stream characters are numeric.

#### datacard:remove Attribute

The values accepted are whole number representations only. The default is zero.

If a datacard:remove attribute is defined, then the value of this attribute is used to cut that many data characters from the front of the data stream item that corresponds with the element's ID.

| datacard:remove Example           |                                                                                                    |
|-----------------------------------|----------------------------------------------------------------------------------------------------|
|                                   |                                                                                                    |
| OpenCard<br>data stream           | <1234567890>                                                                                                    |
|                                   |                                                                                                    |
| Card format                       | <text datacard:remove="3" fill="black" font-family="DejaVu Serif" font-size="12pt" id="LINE1" x="375" y="300"></text>                          |
|                                   |                                                                                                    |
| Data<br>mergedinto<br>card format | <pre><g><text datacard:remove="3" fill="black" font-family="DejaVu Serif" font-size="12pt" id="LINE1" x="375" y="300">4567890</text></g></pre> |

#### Text Element Layer Example

#### **Text Element Layer Example**

This example shows a GRAPHIC\_MONOCHROME layer containing text element layers. The data merged into the card format becomes the instructions for rendering the monochrome text and graphics data.

## OpenCard data stream

<John Doe 12345 Dec. 31, 2012>

#### **Card format**

#### Data merged into card format

datacard:appendData="true">Expires Dec. 31, 2012</text></

#### g> </g>

#### Card result

#### Static text ids

Text id NameHeader with the static text "Name"

Text id PlayerIdHeader with the static text "Player ID"

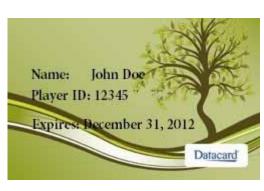

#### Dynamic text ids

Text id LINE1
dynamically pulls John
Doe from line 1 of the
data stream.

Text id LINE2 dynamically pulls 12345 from line 2 of the data stream.

### Using Bar Code-Specific Attributes

Datacard software has built-in support for the following one-dimensional bar code symbologies:

- CODE39 UPCA
- CODE128 EAN8
- Interleaved 2 of 5
   EAN13

These may be called out in any GRAPHIC\_MONOCHROME or GRAPHIC\_COLOR personalization operation using a text layer. Because the bar code patterns for these built-in bar codes are not generated from a TrueType font, no TrueType font needs to be installed to the printer. However, if human-readable characters are required, the Datacard TrueType font "DCP OCR-B.ttf" must be installed in the printer.

The following attributes apply to the Datacard built-in bar codes. The designer is free to install any other bar code as a standard TrueType font and use standard text layer attributes to work with it.

#### datacard:barcode Attribute

Valid values are "true" and "false". Default is "false" if the attribute is not defined.

If "true", this attribute causes the software to interpret the "font-family" attribute value to be a built-in bar code selection as follows. All font-family names are case sensitive and must be exactly as specified:

| Bar code<br>symbology | Font-family           |
|-----------------------|-----------------------|
| CODE39                | font-family="Code39"  |
| CODE128               | font-family="Code128" |
| Interleaved 2 of 5    | font-family="12Of5"   |
| UPCA                  | font-family="UPC-A"   |
| EAN8                  | font-family="EAN-8"   |
| EAN13                 | font-family="EAN-13"  |

#### datacard:barRatio Attribute

This attribute specifies the ratio of thickness between a narrow bar and a wide bar for a Code39 bar code. This attribute has no effect on any other built-in bar code. The values supported are:

- datacard:barRatio="2to1" (default if no attribute present)
- datacard:barRatio="3to1"

The final narrow and wide bar thickness for Code39 is determined by a combination of the datacard:barRatio and datacard:barDensity values as the datacard:barDensity attribute sets the narrow bar width.

#### datacard:barDensity Attribute

This attribute effectively sets the narrow bar width for bar codes CODE39, CODE128 and Interleaved 2 of 5 only and has no effect on the generation of bar codes UPCA, EAN8 and EAN13.

| Bar code<br>symbology | Density value                   | Narrow bar<br>width |
|-----------------------|---------------------------------|---------------------|
| CODE39                | datacard:barDensity="4.6"       | 4                   |
|                       | datacard:barDensity="5.76"      | 4                   |
|                       | datacard:barDensity="6.25"      | 3                   |
|                       | datacard:barDensity="7.69"      | 3                   |
| CODE128               | datacard:barDensity="narrow"    | 3                   |
|                       | datacard:barDensity="wide"      | 4                   |
| Interleaved 2 of 5    | datacard:barDensity="narrow"    | 2                   |
|                       | datacard:barDensity="medium"    | 3                   |
|                       | datacard:barDensity="wide"      | 4                   |
|                       | datacard:barDensity="extrawide" | 5                   |

#### datacard:barHumanReadable Attribute

Valid values are "true" and "false". Default is "false" if the attribute is not defined.

If "true", the bar code is printed with human readable characters if the bar code symbology supports human readable characters. Interleaved 2 of 5 and Code128 do not support human readable characters.

#### datacard:barChecksum Attribute

Valid values are "true" and "false". Default is "false" if the attribute is not defined.

If "true", Datacard software will generate a checksum using a checksum generation algorithm associated with the selected bar code symbology according to this table:

| Bar code symbology | Check digit algorithm |
|--------------------|-----------------------|
| CODE39             | Modulo 43             |
| CODE128            | Modulo 103            |
| Interleaved 2 of 5 | Modulo 10             |
| UPCA               | Modulo 10             |
| EAN8               | Modulo 10             |
| EAN13              | Modulo 10             |

### **Defining Image Element Layers**

Images are supported as static only. This means that data stream items may not be used in conjunction with images.

Images are printed bottom-to-top in the order that they appear in the card format. For example, if the full card tree graphic is followed by the Datacard logo, the tree graphic prints on the bottom with the Datacard logo printed on top.

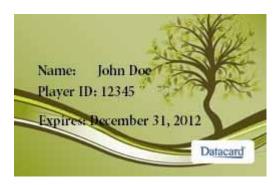

There is no limit to the quantity of images that can be rendered to a personalization operation. However, card production throughput may be adversely affected by use of increasing quantities of images, as it takes time to read and process images in the printer.

#### Defining Image ID Names

For image IDs, choose any name that is useful to the card format, other than the OpenCard data naming pattern "LINEn", which is reserved for dynamic text data.

datacard:positionReference Attribute

#### Valid values are:

- topLeft (SVG standard compatible option and default)
- bottomLeft

If "topLeft" is specified then the image y attribute will be a measure from the top edge of a card to the top edge of the image.

If "bottomLeft" is specified then the image 'y' attribute will be a measure from the bottom edge of a card to the bottom edge of the image.

#### x Attribute

The x attribute defines the distance from the left edge of a card to the left edge of the image. Default units are in pixels (px).

#### y Attribute

Refer to datacard:positionReference above.

Default units are in pixels (px).

#### Height Attribute

The height attribute defines the height that the image is scaled to when printed on the card. Units default to pixels ("px"). If no height is defined, then the image is vertically rendered pixel-for-pixel at 300 dpi. If a height is defined, then no matter how many pixels are defined in the image, the image is scaled to the height specified.

#### Width Attribute

The width attribute describes the width that the image should be scaled to when printed on the card. Units default to pixels (px). If no width is defined, then the image will be horizontally rendered pixel-for-pixel at 300 dpi. If a width is defined, then no matter how many pixels are defined in the image, the image will be scaled to the width specified.

#### Transform Attribute (Rotating Images)

The transformation attribute is an SVG means of performing operations on the entire image element. SVG allows rotation to any degree.

#### transform Attribute Example

```
x="100" y="200" transform="rotate(90 100, 200)"
```

#### Defining the Image Name with xlink:href

Use the xlink:href element to define the the case-sensitive name of an image. Load images referenced in a card format onto the printer using Printer Manager prior to printing a card with that card format. Image file path information is not required, and is disregarded at production time.

#### **Image Element Example**

The following example places the image "TreeDebit.jpg" at the upper left corner of the card (x=0 and y=0), and scales it to the full height and width of a card at 300 dpi (height=638 and width=1013).

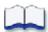

# Chapter 4: Exporting Legacy Card Layouts, Graphics, and Fonts

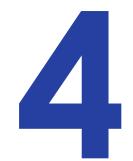

This chapter provides information about using existing Legacy card layouts from SP/CP Series printers to print on SD/CD Series printers with OpenCard. This includes how to export Legacy card layouts, how to use Legacy graphics/logos, and how to use Legacy fonts.

## **Exporting Card Layouts from Legacy Series Printers with Telnet**

A **card layout** refers to Legacy card layout files originally created for the SP/CP Series card printers. You can export these card layouts, save the exported definition to a file, and then import the card layout files for use with OpenCard on SD/CD Series printers.

For more information about setting up Legacy SP/CP Series card layouts, refer to the Legacy SP/CP Series *Data Formatting Guide*.

- 1. Make sure that the PC is connected to the network using TCP/IP.
- 2. Establish a Telnet connection to the printer.
- 3. Enter the following at the command prompt or command line:

telnet ipaddress

Where ipaddress is the IP address displayed on the LCD panel of the printer (Printer Ready>Main Menu>Status>Status Menu>Network>Address Mode>DHCP (or Static)>Data Format>Open Card>IP Address>IP address of printer.

The Card Layout Definition menu displays.

Card Layout Definition 0

Print Orientation: no rotation

Card Layout:

1. Add a new field
2. Change a field
3. Delete a field
4. Delete all fields
5. Change active card layout
6. Print a test card
7. Card properties
8. Tools

- 4. Make sure that the desired active card layout is displayed. Only the current active card layout and any currently defined character translations is exported.
- 5. From the Card Layout Definition menu, enter **8** to select **Tools**. The Tools menu displays.

#### Tools:

- 1. Add a character translation
- 2. Delete a character translation
- 3. Configure XON/XOFF protocol
- 4. Service tools

0. Exit Telnet

- 5. Delete a logo
- 6. Change password
- 7. Export card layout
- 8. Clear errors
- 9. Enable/disable Code 39 check digit
- 0. Return to main menu
- 6. From the Tools menu, enter **7** to select **Export card layout**.

The printer displays the card layout, followed by the Tools menu. The beginning and end of the card layout are marked with the words "begin" and "end." The card layout is encoded.

7. Use the tools available in your Telnet interface to copy the exported card layouts, and then save the layouts in a text file.

For example, if you are using Telnet with the Windows command prompt, do the following:

A. Right-click on the title bar to display a pop up menu. Select **Edit > Mark** from the menu.

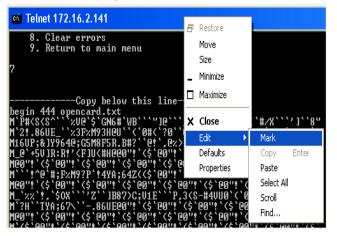

B. Highlight the layout. Start at "Begin 444 opencard.txt" and go to "end."

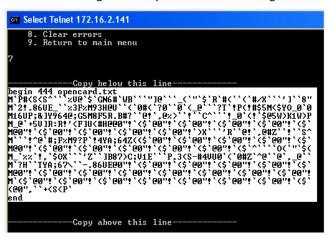

C. Right-click on the title bar and select **Edit>Copy** from the pop-up menu.

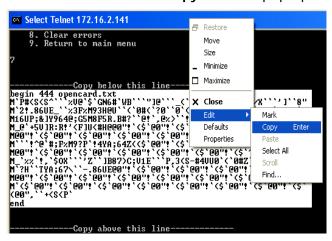

- D. Open Notepad or a similar text editing application.
- E. Paste the copied text in the text editing application.

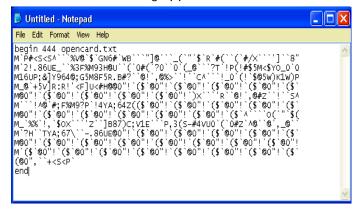

F. Save the file using the following naming conventions:

• If you want this card layout to be the default SP/CP Series card format, then save to the file named **Default**.

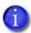

- The file name Default is case sensitive. Make sure to save the file as Default with no extension.
- If you use the @G command to indicate the name of the card layout in the data stream, you must save the file using one of the following names:
  - 0
  - 1
  - 2
  - 3
- Where 0, 1, 2, or 3 corresponds to the specified @G0, @G1, @G2 or @G3 name of the card layout in the data stream. Make sure to save the file with no extension.
- 8. Continue to "Importing a Card Format or Card Layout File" on page 51 to import the card layout to the printer.

## **Using Legacy Graphic/Logo Files**

Legacy graphic/logo files are not automatically exported with the card layout. Instead, you must import legacy graphics separately using Printer Manager. For more information about importing Legacy files using Printer Manager, refer to "Importing a Graphic/Logo File" on page 53.

When importing legacy logos originally created for SP/CP Series printers card layouts, you must use the original monochrome logos in TIFF format and name them one of the following:

- OpencardLogo1
- OpencardLogo2
- OpencardLogo3
- OpencardLogo4

Where 1, 2, 3, and 4 correspond to the original graphic/logo name in the data stream.

## **Using Legacy Fonts**

To print to the SD/CD Series printers, Legacy fonts are bundled with the printer. OpenCard maps Legacy SP/CP Series printer fonts to their TrueType equivalents resident on the SD/CD Series printers, as shown below.

| SP/CP Series Card Printers<br>Equivalent | SD/CD Series Printers with OpenCard                         |
|------------------------------------------|-------------------------------------------------------------|
| Serif                                    | ufonts.com_charter-bt-roman.ttf                             |
| Serif Bold                               | ufonts.com_charter-bt-black.ttf                             |
| Courier                                  | ufonts.com_courier-10-pitch-bt.ttf                          |
| Courier Bold                             | ufonts.com_courier-10-pitch-bold-bt.ttf                     |
| Sans                                     | ufonts.com_bitstream-vera-sans.ttf                          |
| Sans Bold                                | ufonts.com_bitstream-vera-sans-bold.ttf                     |
|                                          | Used for bar code human-readable characters:  DCP OCR-B.ttf |

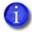

Some legacy printers use custom fonts designed specifically for that system. You must manually load any custom fonts onto the printer.

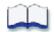

## Chapter 5: Working with Printer Manager

5

Printer Manager is a menu-based browser used for viewing and working with images, fonts, card stocks, and card formats. This chapter describes how to import card formats, images, and fonts, how to define card stocks, and how to view the Print Request Log and the OpenCard data stream.

## **Opening Printer Manager**

- 1. Use the printer's LCD menu to get the printer IP address. Refer to the printer's User's Guide for information.
- 2. Open the Web browser on the PC.
- 3. Select a language.
- 4. In the **Address** field, enter the following:

https://printer IP address

For example: https://123.1.23.123 where 123.1.23.123 is replaced by your actual printer IP address.

5. Press the <ENTER> key.

Because this is a secure connection, the browser issues a certificate warning. Click **Continue to this website (not recommended).** The Log In page displays.

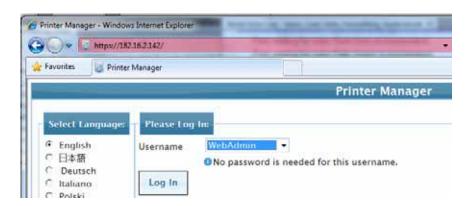

- 6. In the **Please Log In:** area, enter the Username and Password.
  - To gain access to OpenCard options, you must enter a user with WebAdmin.
  - Your printer may require a password.
- 7. Click **Log In**. The *Welcome to Printer Manager* page displays.

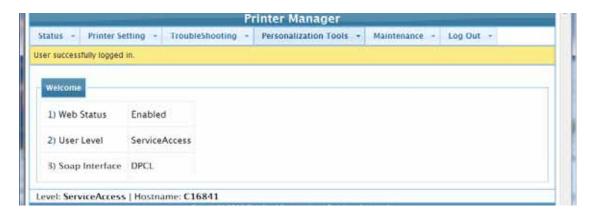

## Importing a Card Format or Card Layout File

Use this procedure to transfer card formats or card layouts to Printer Manager for printing on the SD/CD Series printers.

- 1. Make sure that the SD/CD Series printer is connected to the computer with a TCP/IP interface.
- 2. Open Printer Manager.
- 3. Select **Personalization Tools > Managed Items**. The *Managed Items* screen displays.

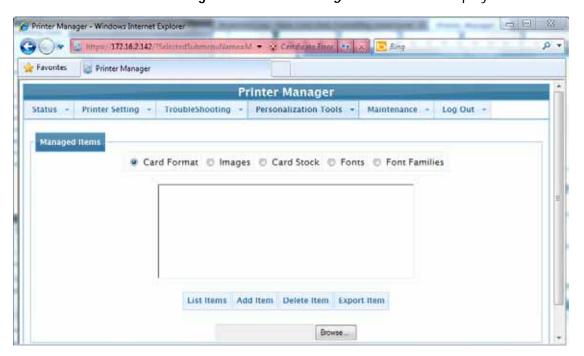

- 4. Select Card Format.
- 5. Click **Browse** to find the card layout file that was exported from the Legacy SP/CP Series printer.
- 6. Select the card format to import, and then click **Add Item**. The imported file name displays in the list.

## **Exporting a Card Format or Card Layout File**

- 1. Make sure that the SD/CD Series printer is connected to the computer with a TCP/IP interface.
- 2. Open Printer Manager.
- 3. Select the **Personalization Tools > Managed Items**. The *Managed Items* screen displays.

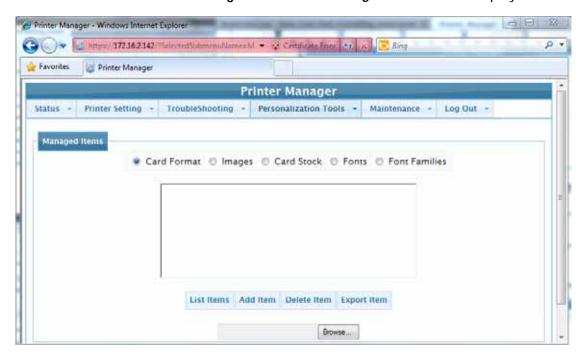

- 4. Select Card Format.
- 5. Click **List Items** to view card formats on the printer. A list of card formats on the printer displays.
- 6. Make sure that the card format file to export is highlighted, and then click **Export Item**.
- 7. Choose the location to export the file to and then click **Save**.
- 8. When the Download Complete dialog displays, click Close.

## Importing a Graphic/Logo File

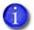

**For the Legacy Option only** When importing legacy logos originally created for SP/CP Series printers card layouts, use the original monochrome logos in TIFF format and name them one of the following:

- OpencardLogo1
- OpencardLogo2
- OpencardLogo3
- OpencardLogo4
- 1. Make sure that the printer is connected to the computer with a TCP/IP interface.
- 2. Open Printer Manager.
- 3. Select **Personalization Tools>Manage Items**. The *Managed Items* screen displays.

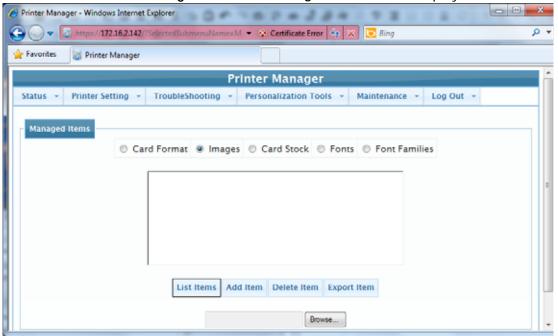

- 4. Select Images.
- 5. Click **Browse** to find the desired OpencardLogo graphic file.
- 6. Select the file, and then click **Add Item**. The imported file displays in the list on the Printer Manager *Images* screen.

## Exporting a Graphic/Logo File

- 1. Make sure that the SD/CD Series printer is connected to the computer with a TCP/IP interface.
- 2. Open Printer Manager.

Select the **Personalization Tools > Managed Items**. The *Managed Items* screen displays.s.

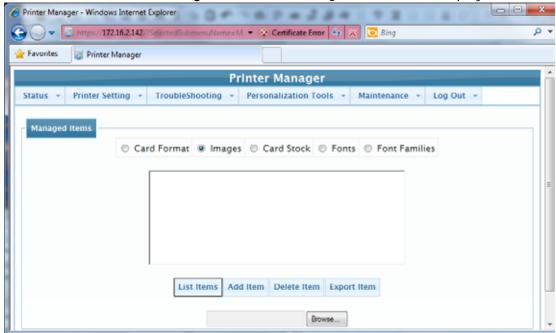

- 1. Select Images.
- 2. Click **List Items** to view images on the printer. A list of images on the printer displays.
- 3. Make sure that the image file to export is highlighted, and then click **Export Item**.
- 4. Choose the location to export the file to, and then click **Save**
- 5. When the Download Complete dialog displays, click Close.

## **Importing Fonts**

Use Printer Manager to import the required font files as follows.

- 1. Make sure that the printer is connected to the computer with a TCP/IP interface.
- 2. Open Printer Manager.
- 3. Select **Personalization Tools>Managed Items**. The *Managed Items* screen displays.

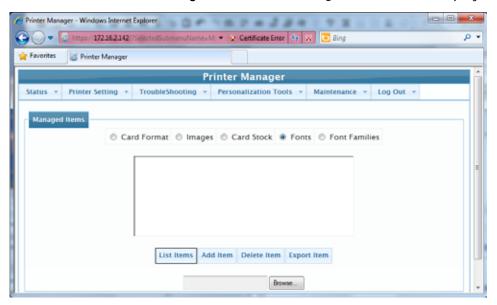

- 4. Select Fonts.
- 5. Click **Browse** to find the desired fonts file.
  - 0

For the Legacy Option only When importing legacy fonts, use the following table:

| SP/CP Series Card Printers<br>Equivalent | SD/CD Series Printers with OpenCard          |
|------------------------------------------|----------------------------------------------|
| Serif                                    | ufonts.com_charter-bt-roman.ttf              |
| Serif Bold                               | ufonts.com_charter-bt-black.ttf              |
| Courier                                  | ufonts.com_courier-10-pitch-bt.ttf           |
| Courier Bold                             | ufonts.com_courier-10-pitch-bold-bt.ttf      |
| Sans                                     | ufonts.com_bitstream-vera-sans.ttf           |
| Sans Bold                                | ufonts.com_bitstream-vera-sans-bold.ttf      |
|                                          | Used for bar code human-readable characters: |

6. Select the file, and then click **Add Item**. The imported file displays in the list on the Printer Manager *Fonts* screen.

## **Exporting Fonts**

Use Printer Manager to export font files as follows.

- 1. Make sure that the printer is connected to the computer with a TCP/IP interface.
- 2. Open Printer Manager.
- 3. Select **Personalization Tools>Managed Items**. The *Managed Items* screen displays.

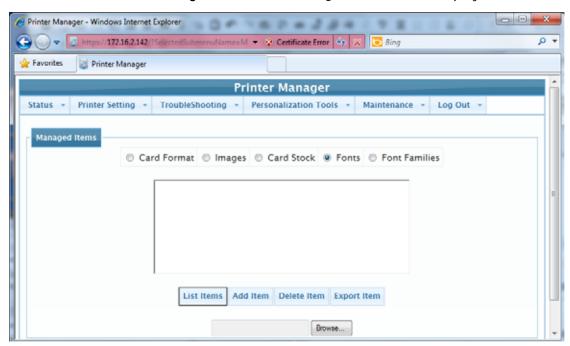

- 4. Select Fonts.
- 5. Click **List Items** to view fonts on the printer. A list of fonts on the printer displays.
- 6. Make sure that the font file to export is highlighted, and then click **Export Item**.
- 7. Choose the location to export the file to, and then click **Save**
- 8. When the Download Complete dialog displays, click **Close**.

## **Adding a Card Stock Definition**

Card stock definitions are named in the card format file and found on the printer at production time. In the card stock definition, you specify a card stock name and which images will print on the front and back of the card. A card stock definition is required when setting up the printer LCD panel to prompt the user to insert a card in the exception hopper.

Use Printer Manager to add a card stock definition as follows.

- 1. Make sure that the printer is connected to the computer with a TCP/IP interface.
- 2. Open Printer Manager.
- 3. Select **Personalization Tools > Add Card Stock**. The *Add Card Stock* screen displays.

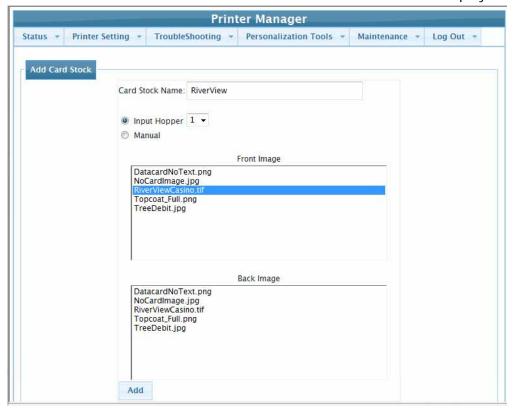

- 4. Determine the input type.
  - Select **Input Hopper** to designate which input hopper the printer will pick from when this card stock is defined in the card format.
  - Select Manual if this card stock is used with a manual card picking process.
- 5. In the **Card Stock Name** field, enter a name for this card stock.
- For the Legacy Option only Card stock *must* be named **Default**.
- 6. From the **Front Image** list, verify that the images this card stock uses are in the list.
- 7. From the **Back Image** list, verify that the images this card stock uses are in the list.
- 8. Click **Add** to save the card stock definition.

## Viewing the Print Request Log

View the Print Request log to determine the status of a print request. This page of Printer Manager displays print requests sent to the printer. The Print Request log entry is created on receipt of the OpenCard data stream. It is updated every time the state changes. After a card prints out or encounters an error, the software makes a log entry about it. The software then waits for the next data stream to be posted.

The log pages are displayed with the newest print request on top. The log entries let you know the state of a print request. Printer states, such as "PRINTED" or "FAILED," display along with more detailed information about each print request describing the displayed state.

- 1. Make sure that the printer is connected to the computer using TCP/IP.
- 2. Open Printer Manager.
- 3. Select **Troubleshooting > Print Request Log**. The *Print Request Log* screen displays.

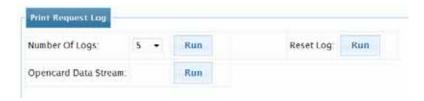

- 4. Do one of the following.
  - To display the most recent print requests:
    - a. From the **Number of Logs** list select the number of requests to view.
    - b. Click the corresponding **Run** button. Printer Manager displays the print requests.

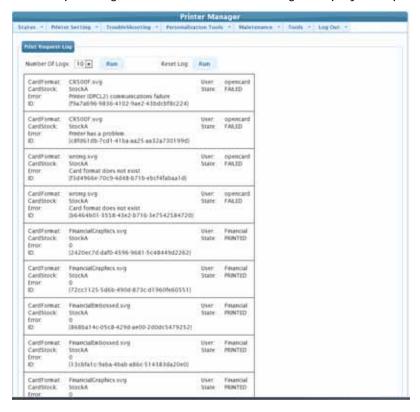

- To delete all log entries
  - a. Locate the **Reset Log** label.
  - b. Click the corresponding **Run** button.
- Resetting the Print Request Log cannot be undone.

## Viewing the OpenCard Data Stream

View the most recently run OpenCard data stream from the Printer Manager's Print Request Log.

- 1. Make sure that the printer is connected to the computer using TCP/IP.
- 2. Open Printer Manager.
- 3. Select **Troubleshooting > Print Request Log**. The *Print Request Log* screen displays.

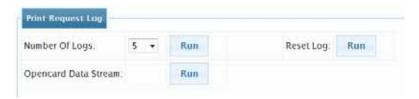

4. Click the corresponding **Run** button. The most-recently run data stream displays.

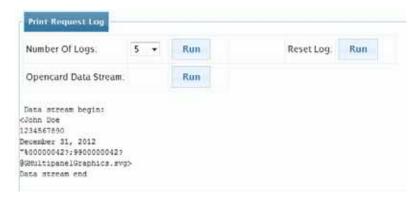

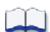

## **Chapter 6: Printing Cards**

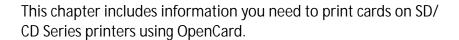

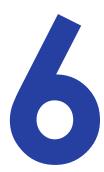

To print cards on SD/CD Series printers using OpenCard you must:

- Create a card format.
- Import card formats, images, and fonts to the printer, and define card stock using Printer Manager.
- Have a working data stream.
- Create a card stock.
- 1. Before you start printing, make sure that the printer is at the READY state.
- 2. Select **Start Menu > Accessories** and select **Command prompt**.
- 3. Enter file2prn [filename] ipaddress [portnumber] where:

filename is the name of a card data stream file.

ipaddress is the IP address of the printer to which you are printing the data stream.

**portnumber** is the port number at the printer to which you are printing the data stream. If you do not specify a port number, 9100 is assumed.

The following is displayed, indicating that the file was sent successfully:

```
sending file.....sent
```

- 4. Repeat steps 2 and 3 for each data stream to be printed.
- If a card does not print, view the Print Request Log to find troubleshooting messages about the printer state.

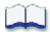

Printing Cards

## Appendix A: Sample Card Formats

This appendix provides sample card formats with comments. Use it as a reference for creating OpenCard card formats for the SD/CD Series printers.

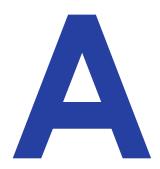

## Sample 1—Multipanel Graphics.svg

The card format shown below includes comments that describe how it creates the printed card shown. Note that since the CARD\_BACK layer is defined, this card has elements on the back, including color graphics, topcoat, and a magnetic stripe.

Comments describing the sample begin with the <!- - symbols and ended with the --> symbols:

This example uses the following data stream:

## OpenCard data stream

<John Doe 1234 December 31, 2012 @GSample1.svg

@GSample1.svg "%JOHN DOE^0205?;0205:2200000042?;1234567890?>

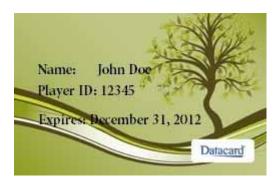

```
<?xml version="1.0" encoding="UTF-8"?>
<svg width="1013px" height="638px" xmlns="http://www.w3.org/2000/svg">
   <!-- Front side of card layer. Define color, monochrome and topcoat personalization layers -->
<g id="CARD FRONT">
   <!-- Color graphics layer. Scale image "TreeDebit.jpg" to full card size (1013 x 638 pixels)
    <q id="GRAPHIC COLOR">
        <q><image id="Background" datacard:staticElement="true" y="0" x="0"</p>
                      height="638px" width="1013px" xlink:href="TreeDebit.jpg" /></g>
<!-- Monochrome graphics layer. Two static text items for name and player id headings printed in bold. Three data stream driven dynamic text items LINE1, LINE2, LINE3 --> <!-- LINE2 uses only the first five characters of any type from the data stream (i.e.
datacard:format="XXXXX") -->
    <!-- LINE3 will append the data from data stream LINE3 to the string "Expires ". Note that
this is an alternative to having one static and one dynamic field such as NameHeader + LINE1 --> <!-- Note that monochrome always prints "after" (or on top of) YMC color printing regardless
of ordering of layers in card format -->
<g id="GRAPHIC MONOCHROME">
        <g><text id="NameHeader" fill="black" x="75" y="300" font-size="12pt" font-weight="bold"</pre>
font-family="DejaVu Serif" datacard:staticElement="true">Name:</text></g>
        <g><text id="LINE1" fill="black" x="375" y="300" font-size="12pt" font-family="DejaVu</pre>
Serif"/></g>
        <g><text id="PlayerIdHeader" fill="black" x="75" y="400" font-size="12pt" font-</pre>
weight="bold" font-family="DejaVu Serif" datacard:staticElement="true">Player ID:</text>
<text id="LINE2" fill="black" x="375" y="400" font-size="12pt" font-family="DejaVu</p>
Serif" datacard:format="XXXXX"/></g>
       <text id="LINE3" fill="black" x="75" y="525" font-size="11pt" font-family="DejaVu Serif"</p>
datacard:appendData="true">Expires </text></g>
   <!-- Topcoat layer. Scale image "Topcoat Full.png" which is a 100% black image to full card
size (1013 x 638 pixels) -->
<!-- Note that topcoat always prints "after" (or on top of) YMC color printing and / or
monochrome printing regardless of ordering of layers in card format -->
    <g id="TOPCOAT">
        <q><image id="TopcoatImage" datacard:staticElement="true" y="0" x="0" height="638px"</p>
width="1013px" xlink:href="Topcoat Full.png" /></g>
    </a>
  </g>
  <!-- Back side of card layer. Define color, topcoat and magnetic stripe personalization layers
on this side
  <g id="CARD BACK">
    <!-- Color graphics layer. Scale image "DatacardNoText.png" to 660 x 150 pixels -->
     <!-- Position the left edge 170 pixels from the left edge of the card and the top edge 400
<image id="BackLogo" datacard:staticElement="true" y="400" x="170" height="150"</p>
width="660" xlink:href="DatacardNoText.png" /></g>
    </g>
   <!-- Topcoat layer. Scale image "Topcoat Full.png" which is a 100% black image to full card
size (1013 x 638 pixels) -->
     <g id="TOPCOAT">
        <image id="TopcoatImage" datacard:staticElement="true" y="0" x="0" height="638px"</p>
width="1013px" xlink:href="Topcoat Full.png" /></g>
    <!-- Magnetic stripe layer. -->
     <!-- Use ids of the form "ISOx" to use double-quoted (") magnetic stripe command content from
the data stream or use ids of the form "LINEx" to use text line data from the data stream --> <!-- datacard:trackType must always be one of {"ISO1", "ISO2", "ISO3"} -->
    <q id="MAGSTRIPE">
        <g><text id="ISO1" datacard:trackType="ISO1"/></g>
<g><text id="ISO2" datacard:trackType="ISO2"/></g>
        <text id="IS03" datacard:trackType="IS03"/>
    </q>
  </a>
</svg>
```

## Sample 2—RiverViewCasino.svg

The card format document shown below includes comments as to how it creates the card shown. Note that since the CARD\_BACK layer is defined, this card has elements on the back, including a bar code and a magnetic stripe.

Comments describing the sample begin with the <!- - symbols and ended with the --> symbols.

This example uses the following data stream:

## OpenCard data stream

<John Doe
1234567890
@CDefault
@GRiverViewCasino.svg>

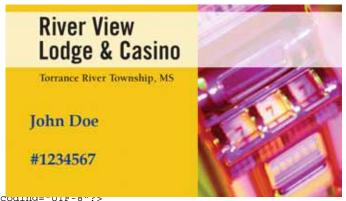

```
<?xml version="1.0" encoaing="UIF-8";>
<svq width="1013px" height="638px" xmlns="http://www.w3.org/2000/svq">
   <!-- Front side of card layer. Define color, monochrome and topcoat personalization layers -->
<g id="CARD FRONT">
    <!-- Color graphics layer. Scale image "RiverViewCasino.tif" to full card size
       (1013 x 638 pixels)
   <!-- Print name using LINE1 data item in blue. Print ID# using the first seven digits from the
       LINE2 data item in blue, statically prepending a '#' -
    <q id="GRAPHIC COLOR">
       <image id="Background" datacard:staticElement="true" y="0" x="0" height="638px"</p>
       width="1013px" xlink:href="RiverViewCasino.tif" /></g>
       <text id="LINE1" fill="blue" x="75" y="400" font-size="12pt" font-family="DejaVu Serif"</p>
       font-weight="bold"/></g>
       <text id="LINE2" fill="blue" x="75" y="525" font-size="12pt" font-family="DejaVu Serif"</p>
       font-weight="bold" datacard:format="#9999999"/></g>
    </g>
    <!-- Topcoat layer. Scale image "Topcoat_Full.png" which is a 100% black image to full card
size (1013 x 638 pixels) -->
<!-- Note that topcoat always prints after (or on top of) YMC color printing and / or
cy><image id="TopcoatImage" datacard:staticElement="true" y="0" x="0" height="638px"
width="1013px" xlink:href="Topcoat_Full.png" /></g>
    </g>
  </g>
  <!-- Back side of card layer. Define color, topcoat and magnetic stripe personalization layers
on this side
```

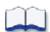

## Appendix B: Setting Up OS/400

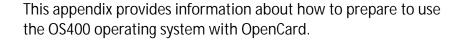

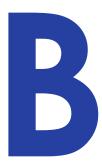

The printer supports the LPD/LPR (line printer daemon/line printer remote) protocol to receive OpenCard data from a host computer.

## Configuring the OS/400 Operating System

1. To configure the OS/400 operating system, type the following from a command line exactly as shown. This creates the output queue for the printer.

In this example, the queue name is SPOUTQ. The parameters in italic text are variable.

```
CRTOUTQ OUTQ(QUSRSYS/SPOUTQ) RMTSYS(*INTNETADR)
RMTPRTQ(RAW) CNNTYPE(*IP) DESTTYPE(*OTHER)
MFRTYPMDL(*WSCST) WSCST(QSYS/QWPDEFAULT)
INTNETADR('XXX.XXX.XXX.XXX') SEPPAGE(*NO)
TEXT('SP Printer')
```

2. To start the printer and start printing, type the following at a command line:

```
STRRMTWTR (QueueName)
Comments
```

3. To stop all printing to the printer, type the following:

```
ENDWTR (QueueName)
```

4. To monitor the printer, type the following:

```
WRKOUTQ (QueueName)
```

### Following is the result of the WRKOUTQD command:

| 5722SS1 V5R1M0 010525 AS3 03/19/04 11:08:21<br>Queue: SPOUTQ Library: OLSONP<br>Status: |
|-----------------------------------------------------------------------------------------|
|                                                                                         |
| Writer active                                                                           |
| Writer active Y Writer name(s) if active SPOUTQ Output queue held                       |
| Output queue neid                                                                       |
| Maximum spooled file size:                                                              |
| Number of pages *NONE                                                                   |
| Number of pages : *NONE Starting time :                                                 |
| Ending time                                                                             |
| Writers to autostart 1                                                                  |
| Display any file *NO                                                                    |
| Job separators                                                                          |
| Job separators                                                                          |
| Order of files on queue *FIFO                                                           |
| Data queue *NONE                                                                        |
| Data queue                                                                              |
| Authority to check *OWNER                                                               |
| Remote system                                                                           |
| Remote system : *INTNETADR Remote printer queue : RAW                                   |
| Queue for writer messages QSYSOPR                                                       |
| Library *I.IBI.                                                                         |
| Library                                                                                 |
| Internet address                                                                        |
| Destination type *OTHER                                                                 |
| VM/MVS class                                                                            |
| FCB                                                                                     |
| Host print transform *YES                                                               |
| User data transform                                                                     |
|                                                                                         |
| Library                                                                                 |
| Manufacturer type and model : *WSCST Workstation customizing object : QWPDEFAULT        |
| workstation customizing object : QWPDEFAULT                                             |
| Library                                                                                 |
| Image configuration                                                                     |
| Destination options *NONE Print separator page *NO                                      |
| Print separator page *NO                                                                |
| User defined option *NONE                                                               |
| User defined object:                                                                    |
| Object : *NONE                                                                          |
| Library                                                                                 |
| Object type :                                                                           |
| User driver program *NONE                                                               |
| Library                                                                                 |
| Library                                                                                 |
| Text description                                                                        |
| * * * * * <sup>-</sup> NDOFI.TCTTNC * * * *                                             |

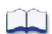